# Dateivorgaben

UV-Lack

## Allgemeine Hinweise

Der UV-Lack ist farblos und kann in der Gestaltung als Hochglanzveredelung auf einzelnen Objekten gezielt eingesetzt werden. Die Druckfarben bekommen durch den Lack mehr Brillanz und wirken etwas kräftiger. Optisch kann dadurch ein Farbunterschied zwischen lackierten und unlackierten Flächen von bis zu 10 % entstehen. Die Farben erscheinen dunkler als in den Farbwerten definiert. Unser UV-Lack ist 100 % deckend, dadurch lassen sich mit diesem Lack keine Verläufe darstellen.

Bei der Gestaltung sind kleine Passertoleranzen (bis zu 0,5 mm) zu beachten, die sich produktionstechnisch leider nicht immer vermeiden lassen.

Bei Strichstärken unter 1 pt (0,38 mm) ist der durchgehende Lackauftrag nicht mehr gewährleistet. Linien oder Schriften können dann leider wegbrechen.

Aussparungen in den Lackflächen sollten nicht kleiner als 1,5 pt (0,56 mm) sein. Feinere Elemente können zulaufen und sind dann kaum oder gar nicht mehr sichtbar.

Bei der Verarbeitung der Druckdaten wird der Lack automatisch auf Überdrucken gesetzt! Sollen unter den Lackflächen Objekte liegen, müssen diese zusätzlich unter dem Lack angelegt werden und sollten auch entsprechend farbig gefüllt sein.

Bei z. B. weißen Objekten auf farbigem Grund darf der Lack nicht auf Aussparen gesetzt werden. Es muss unter dem Lack tatsächlich ein Objekt an gelegt sein, welches die Farbe "weiß" zugewiesen bekommt.

Verwenden Sie für die Erstellung von Druckdaten mit partiellem UV-Lack bitte ausschließlich Programme, in denen das Anlegen von Vollton- bzw. Schmuckfarben möglich ist (z. B. Adobe InDesign, Illustrator, Photoshop).

### Technische Vorgaben

Mindestgröße: 0,38 mm (1,0 pt) Aussparungen: 0,56 mm (1,5 pt) Farbfeldname: lack

Besonderheit: immer transparent und hochglänzend mindestens 1,5 mm Aussparung bei Falz und Rille

### Anlegen von partiellem UV-Lack in Adobe Illustrator oder Adobe InDesign

- Gestalten Sie Ihre Datei so, wie Sie es wünschen. 1
- Definieren Sie ein neues Farbfeld für den partiellen UV-Lack. Farbfeldname: lack Farbart: Volltonfarbe Farbmodus: CMYK Farbe: 100 % Magenta 2
- 3 Weisen Sie allen Elementen, die lackiert werden sollen, die Farbe "lack" zu. Verwenden Sie für die Lackobjekte keine Effekte, Transparenzen oder Verläufe! Der Lack muss mit 100 % Farbauftrag definiert sein.
- 4 Alle Objekte, denen Sie die Volltonfarbe "lack" zugewiesen haben, müssen auf Überdrucken gesetzt werden. Bei InDesign und Illustrator ist diese Option im Menü > Fenster > Attribute zu finden.

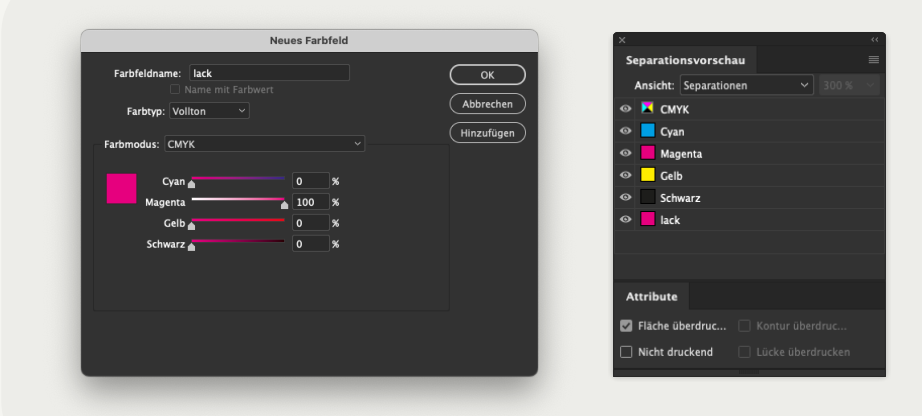

Bitte beachten Sie! Der Lack wird während der Produktion bei uns automatisch auf Überdrucken gesetzt. Flächen, die nur durch Aussparen von Lackobjekten erzeugt wurden, werden dann nicht gedruckt!

Aktivieren Sie unter dem Menüpunkt Ansicht die Überdruckenvorschau. Alle Lackobjekte werden dann als farbiger Film auf dem Motiv dargestellt. Die Farbe dient ausschließlich der Visualisierung im Layout. Auf dem fertigen Produkt ist der Lack farblos. 5

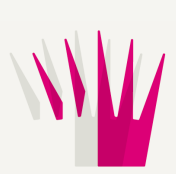

Bei der PDF-Erstellung in den Farbeinstellungen die Farbe nicht ändern. Der Lack ist dann im fertigen PDF als zusätzliche Farbe vorhanden. In der Separations-/Ausgabevorschau im Acrobat können Sie noch einmal genau kontrollieren, ob der Lack allen Objekten richtig zugewiesen wurde. 6

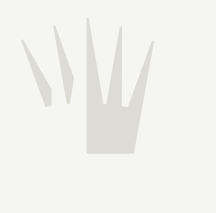

Nur CMYK-Ansicht, Lack ist ausgeblendet

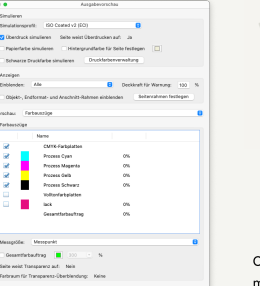

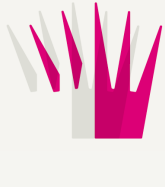

CMYK und Lack mit Überdruckenvorschau

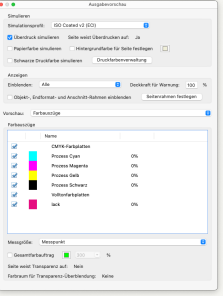

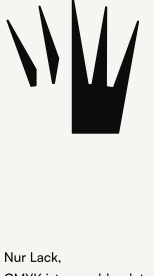

CMYK ist ausgeblendet

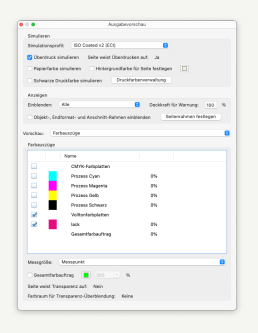

Seite 02 – 03

### Anlegen von partiellem UV-Lack in Adobe Photoshop

Im Menü > Fenster > Kanäle einen neuen Vollton-/Schmuckfarbkanal definieren. Farbfeldname: lack Magenta: 100 % Stärke: 0 % (in älteren Versionen als Solidität bezeichnet) 1

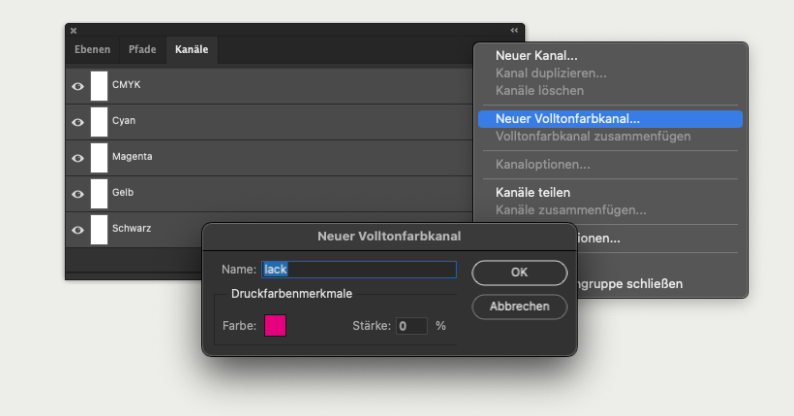

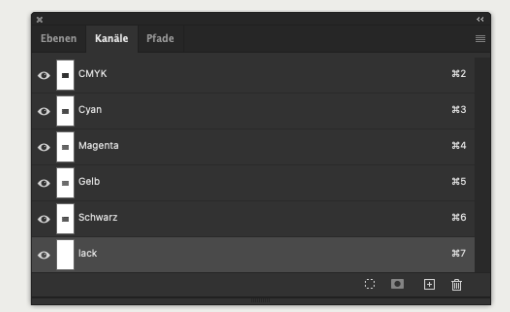

Erstellen Sie nun eine Auswahl der Elemente und Flächen, die lackiert werden sollen. Klicken Sie dann in den Lackkanal. Achten Sie darauf, dass wirklich nur der Lackkanal ausgewählt ist. 2

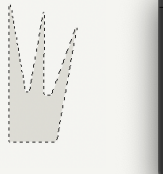

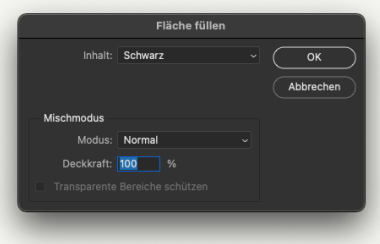

- Unter dem Menü > Bearbeiten > Fläche füllen, werden die ausgewählten Flächen mit 100 % Schwarz gefüllt. Die Flächen erscheinen jetzt entsprechend magentafarben auf dem Motiv. Die Farbe dient ausschließlich der Visualisierung in der Datei. Der Lack ist auf dem fertigen Produkt farblos! 3
- Für die Weiterverwendung in Layout- oder Grafikprogrammen können Sie nun ein EPS-Bild als Photoshop DCS 2.0 abspeichern. Sie können das Bild dann beliebig in Ihrem Layout platzieren. 4

Oder Sie erzeugen direkt ein druckfähiges PDF. Beachten Sie, dass der Haken bei Volltonfarben gesetzt ist. Ebenen dürfen nicht gespeichert werden. In den PDF-Einstellungen sollte unter dem Menü > Ausgabe "keine Farbkonvertie- rung" ausgewählt sein! Überprüfen Sie Ihr PDF in Acrobat!

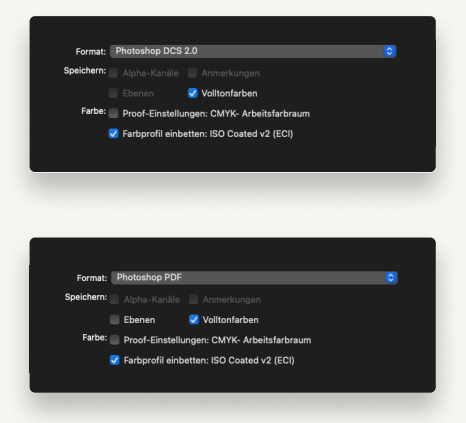